# **"EVC" INTERFACE TOOL OPERATION MANUAL**

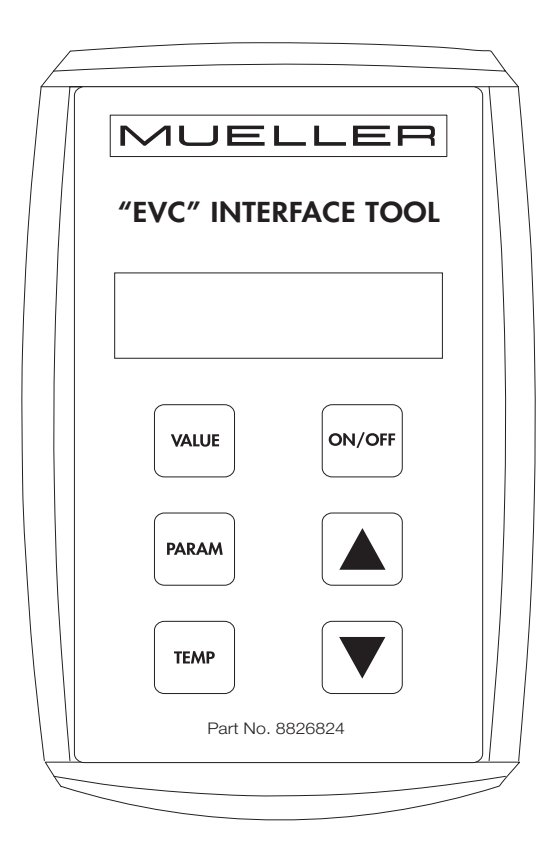

**Part No. 8826865**

**Effective July 27, 2011 Revised December 18, 2012**

**Original English Version**

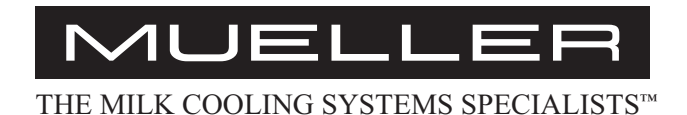

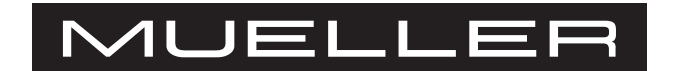

# **"EVC" INTERFACE TOOL OPERATION MANUAL**

# **Table of Contents**

# **Section 1.0 - Introduction**

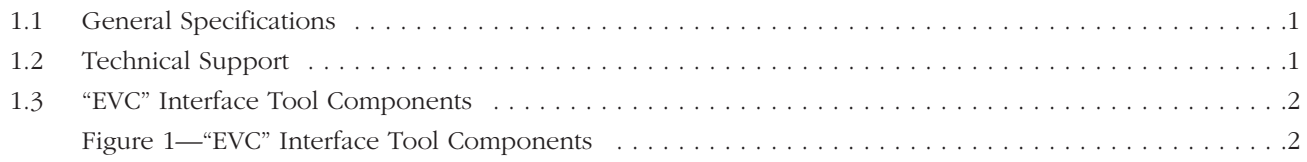

#### **Section 2.0 - Operating Procedures**

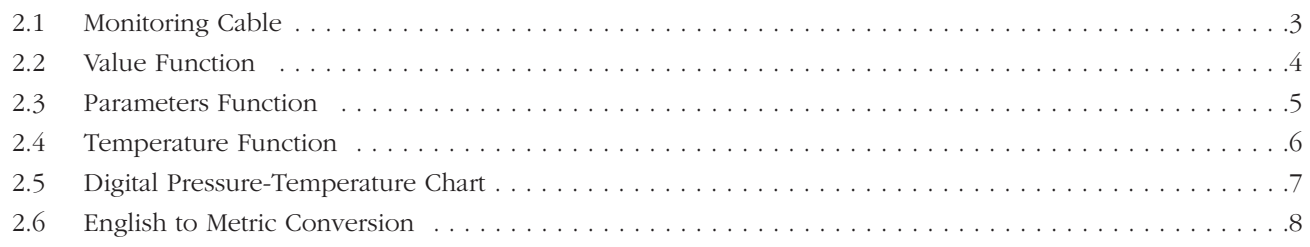

# **SECTION 1.0 – INTRODUCTION**

# **1.1 General Specifications**

The Mueller® "EVC" interface tool is custom designed to assist in the diagnosis of system problems when used in combination with the Mueller electronic valve control. Custom features of the interface tool include:

- Direct monitoring of "EVC" operation.
- Dual probe digital thermometer.
- Metric and English scale.
- Pressure temperature charts for R-22 and R-507.
- Easy to read two-line digital display with back light.
- Impact resistant rubber cover.

# **1.2 Technical Support**

This manual provides basic operating information to ensure optimum performance of the "EVC" interface tool. Please contact your local Mueller sales and service representative if you require additional technical assistance pertaining to operating procedures.

Manufacture's support is available by contacting:

**Paul Mueller Company Dairy Farm Equipment Service Department 1600 West Phelps Street Springfield, Missouri 65802 Telephone: (417) 575-9000 • 1-800-MUELLER (683-5537)**

# **1.3 "EVC" Interface Tool Components**

- A. Impact resistant rubber cover I. T1 temperature input
- B. Two-line digital display J. T2 temperature input
- 
- 
- E. Temperature key M. Kickstand
- 
- 
- 
- 
- 
- C. Value key K. LED indicator light
- D. Parameters key L. Monitoring cable port
	-
- F. On/Off button N. Monitoring cable
- G. Selection key O. (Optional) Digital temperature sensor, H. Selection key 60" leads with 3.5mm stereo jack

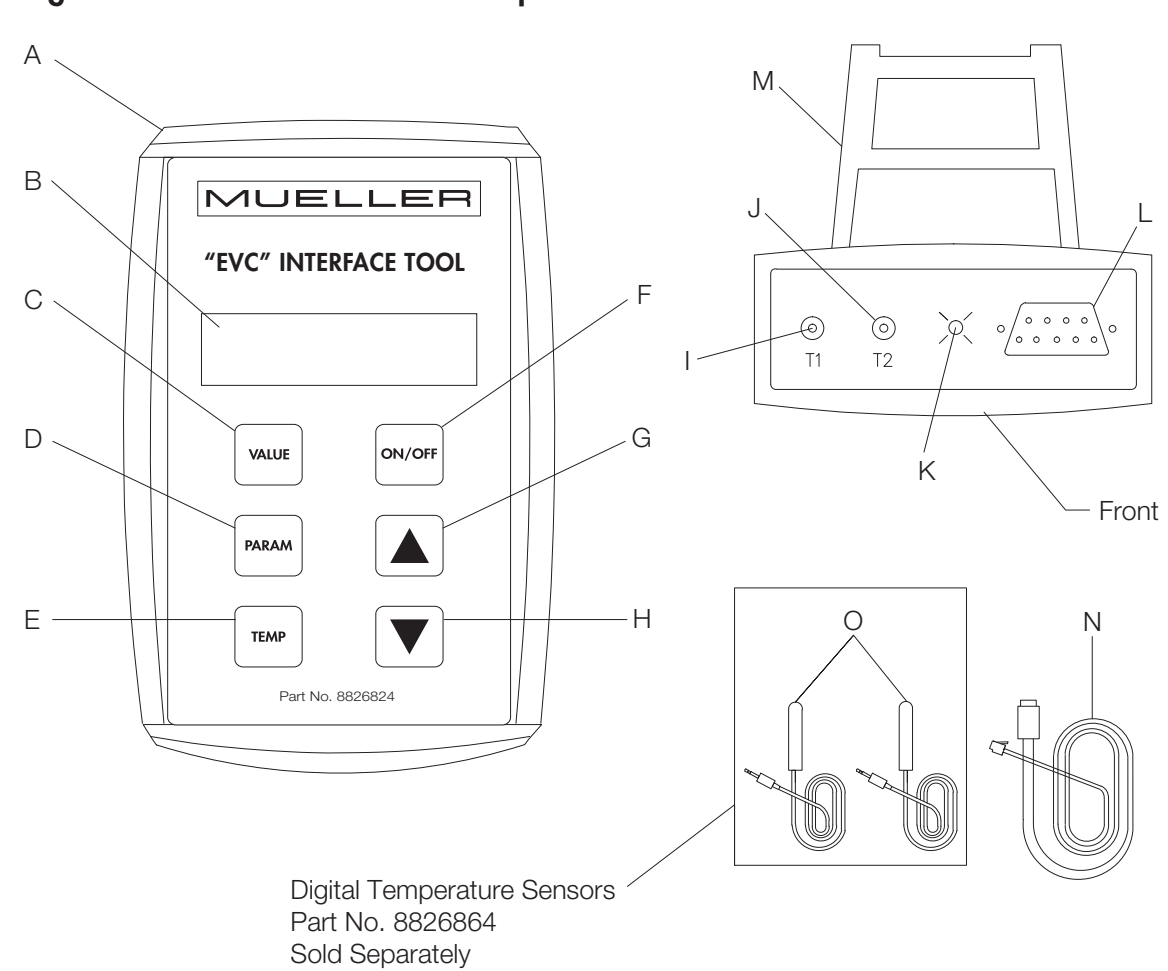

# **Figure 1 - "EVC" Interface Tool Components**

#### **SECTION 2.0 – OPERATING PROCEDURES**

#### **2.1 Monitoring Cable**

- 1. Plug the monitoring cable into the port located on top of the "EVC" interface tool (see Figure 2).
- 2. While the "EVC" board is de-energized, plug the monitoring cable into the board (see Figure 3).
- 3. Turn the interface tool on by pressing the ON/OFF button.
- 4. The screen will display (see Figure 4):

EVC Diag. Tool Version 1.02

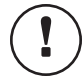

**IMPORTANT: Plugging the monitoring cable into the "EVC" board while energized could cause the board to reset.**

#### **Figure 2 - Port Location**

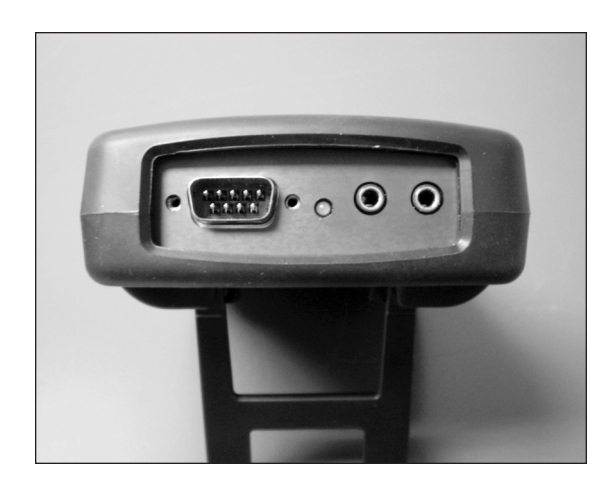

#### **Figure 3 - Monitoring Cable**

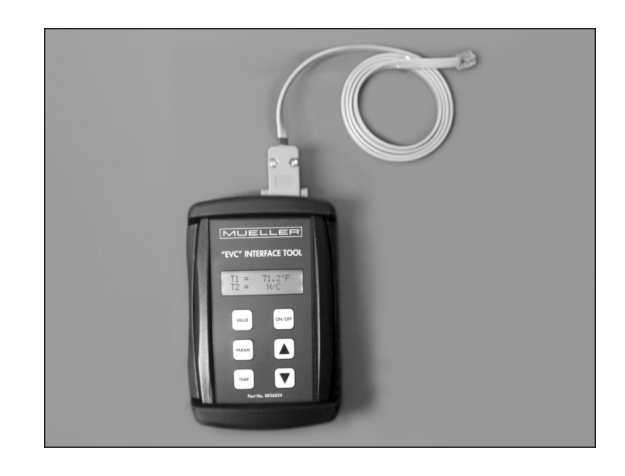

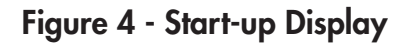

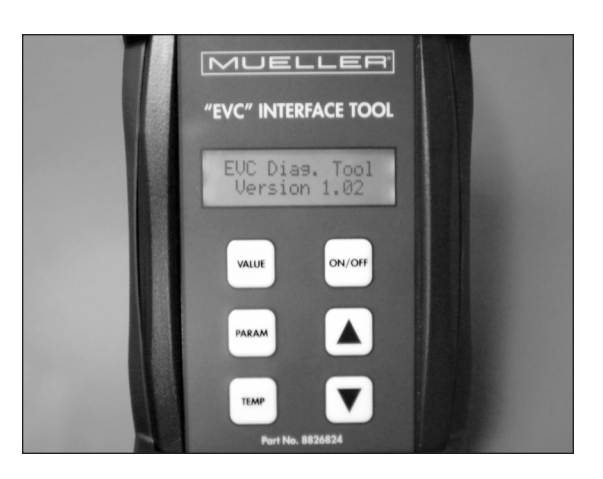

# **2.2 Value Function**

The "EVC" interface tool defaults to the value function and will automatically display the high side pressure after approximately 3 seconds. The screen will display:

Pressure - - - psig / kPa g

Use the  $\nabla$  key to monitor system operation in real time.

- ▼ Error Code (and one of the following): No Error Temp Error Pressure Error Config Error Open Fan Fuse
- ▼ Control System Active or Not Active
- ▼ Fan Drive - - - %
- ▼ Valve Position - - - Steps
- ▼ Temp Error - - - . - °F / °C

This reading represents the differential between actual condenser subcooling and condenser subcooling setpoint.

```
▼ Subcool Temp
       - - - . - °F / °C
▼ Saturation Temp
       - - - . - °F / °C
▼ Refrig Temp
       - - - . - °F / °C
```
To return to the value function while in another mode, press the VALUE key.

# **2.3 Parameters Function**

The "EVC" interface tool allows the service technician to view the "EVC" board's factory programmed operating parameters. To access the parameters function, turn the interface tool on by pressing the ON/OFF key. The screen will display:

EVC Diag. Tool Version 1.02

Once Pressure is displayed on the screen, press the PARAM key. The screen will display:

Firmware Version 2.21 / 2.24

Use the  $\nabla$  key to view each setting.

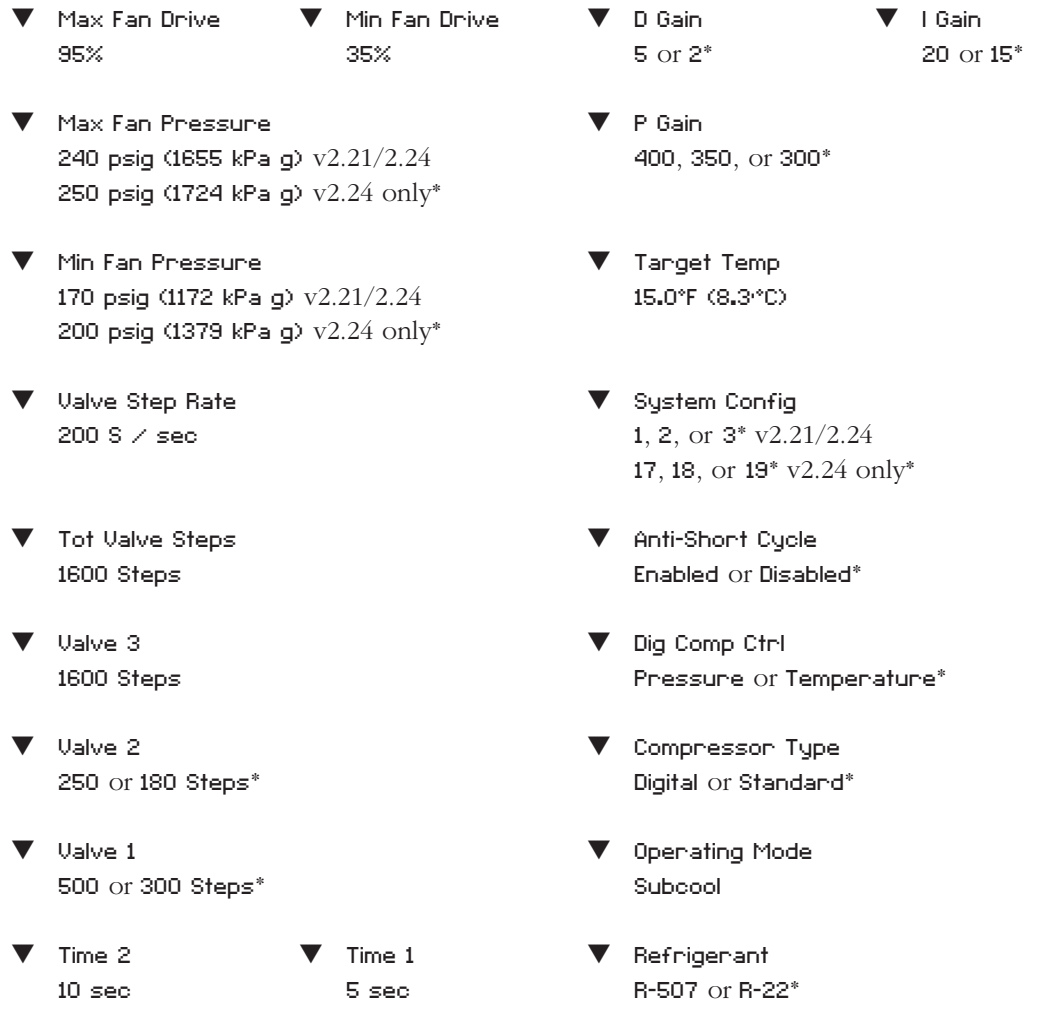

**\*NOTE:** Settings will very depending on bit-switch configuration. This data is used when contacting the Mueller Dairy Farm Equipment Service Department for system diagnostics. (See "EVC" condensing unit manual for bit-switch configurations.)

#### **2.4 Temperature Function**

The "EVC" interface tool is equipped with a dual probe digital thermometer. To utilize this function:

- 1. Turn the interface tool off by pressing the ON/OFF button.
- 2. Plug one or both temperature probes into the ports located on top of the interface tool (see Figure 2).
- 3. Turn the interface tool on by pressing the ON/OFF button. The screen will display (see Figure 4):

EVC Diag. Tool Version 1.02

4. Once Pressure is displayed on the screen (with the monitoring cable plugged in) or "EVC" Not Responding (without the monitoring cable) press the TEMP key. The screen will display (see Figures 5 and 6):

T1 = - - - . – °F / °C T2 = - - - . – °F / °C

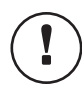

**IMPORTANT: Installing or removing the temperature probe plugs while the "EVC" interface tool is on will cause an error.**

# **Figure 5 - Pressure Display**

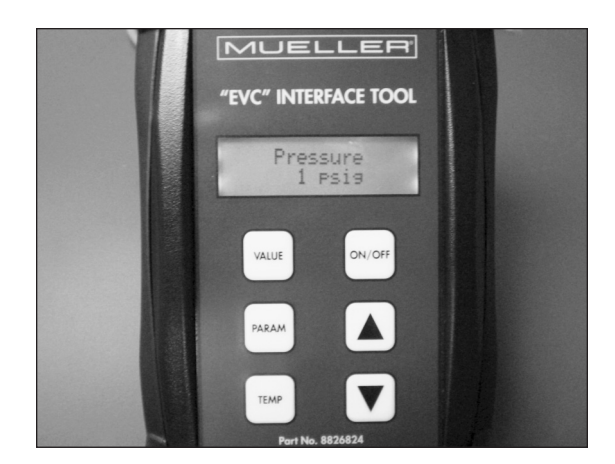

**Figure 6 - Temperature Display**

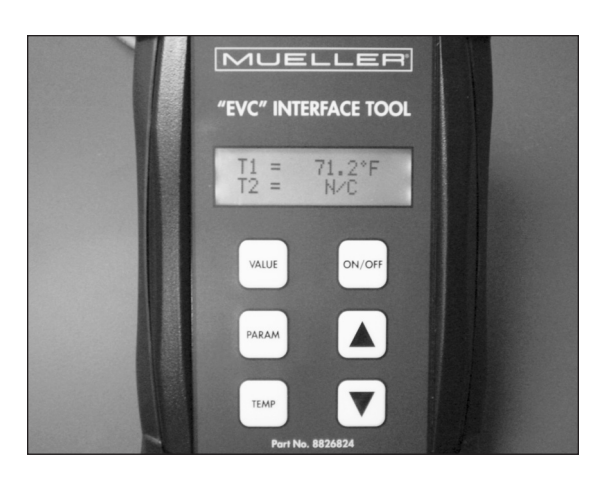

#### **2.5 Digital Pressure-Temperature Chart**

The "EVC" interface tool is equipped with a digital pressure-temperature conversion chart. This feature allows the service technician to convert refrigerant pressure to saturation temperature with the push of a button. To utilize this feature:

1. Turn the interface tool on by pressing the ON/OFF button. The screen will display (see Figure 4):

EVC Diag. Tool Version 1.02

2. Once Pressure is displayed on the screen (with the monitoring cable plugged in) or "EVC" Not Responding (without the monitoring cable), press the TEMP key. The screen will display (see Figures 5 and 6):

T1 =  $- - -$  °F  $\neq$  °C T2 = - - - . – °F / °C

3. Press the ▼ or ▲ key. The screen will display (see Figure 7):

#### Refrigerant R-507 or R-22

4. Using the ▼ or ▲ key select either R-507 or R-22. Once the chosen refrigerant is displayed on the screen, press the TEMP key. The screen will display:

- - - psig / kPa g Sat Tmp - - - . – °F / °C

5. Press the  $\blacktriangledown$  or  $\blacktriangle$  key to increase or decrease the psig/kPa G value. The interface tool will automatically convert that value to saturation temperature. The example below is for R-22 (see Figures 8 and 9):

50 psig Sat Tmp 26.0°F

445 kPa a Sat Tmp –3.4°C

# **Figure 7 - Refrigerant Display**

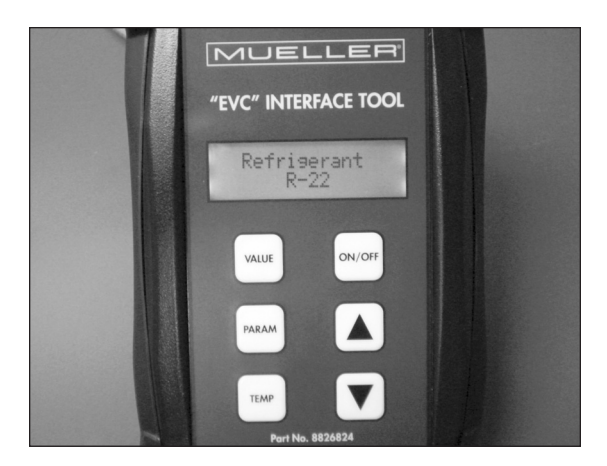

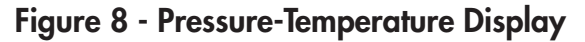

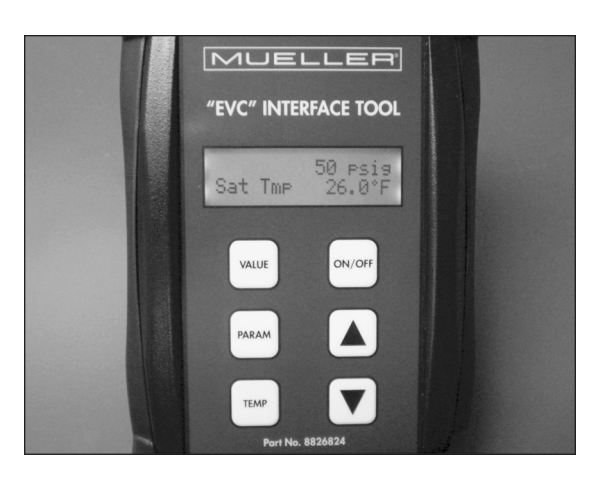

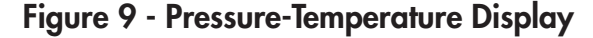

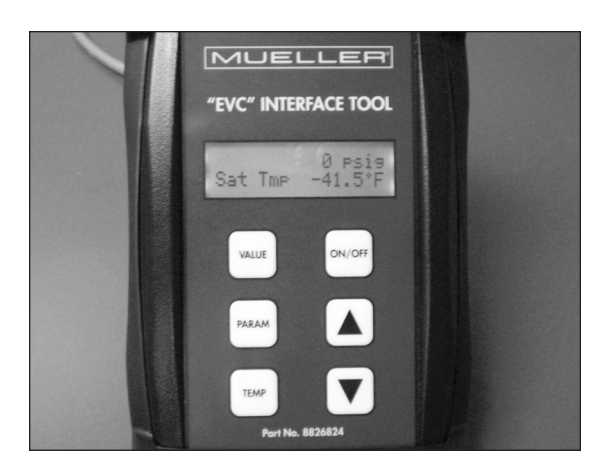

# **2.6 English to Metric Conversion**

The "EVC" interface tool can display pressure and temperature in English units or metric units.

1. To convert to metric units, Turn the interface tool on by pressing the ON/OFF button. The screen will display (see Figure 4):

EVC Diag. Tool Version 1.02

2. Press the  $\nabla$   $\triangle$  keys simultaneously. The screen will briefly display:

Now Using Metric Units

To convert back to English units, repeat steps 1 and 2.

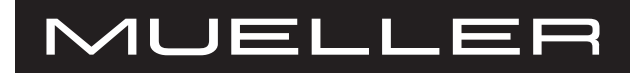

1600 West Phelps Street • Springfield, Missouri 65802, U.S.A. Phone: (417) 575-9000 • 1-800-756-5991 • Fax: 1-800-436-2466 www.muel.com • E-mail: dairyfarm@muel.com